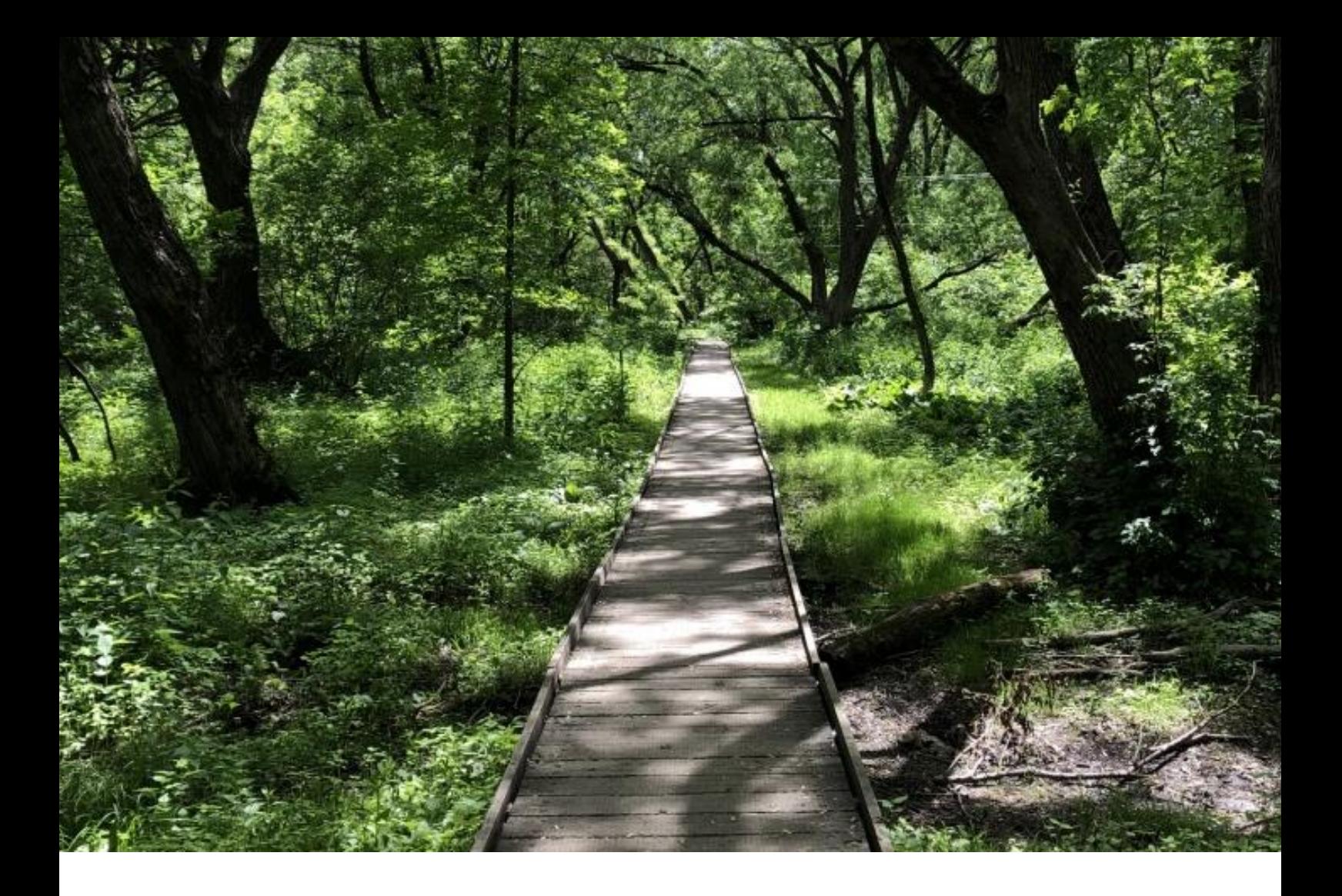

# GUIDE D'UTILISATION MODULE DE SOCIOFINANCEMENT

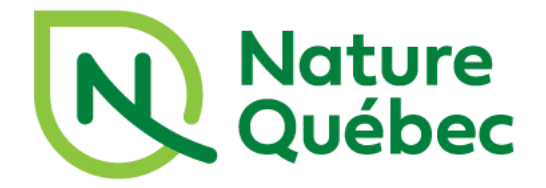

# **TABLE DES MATIÈRES**

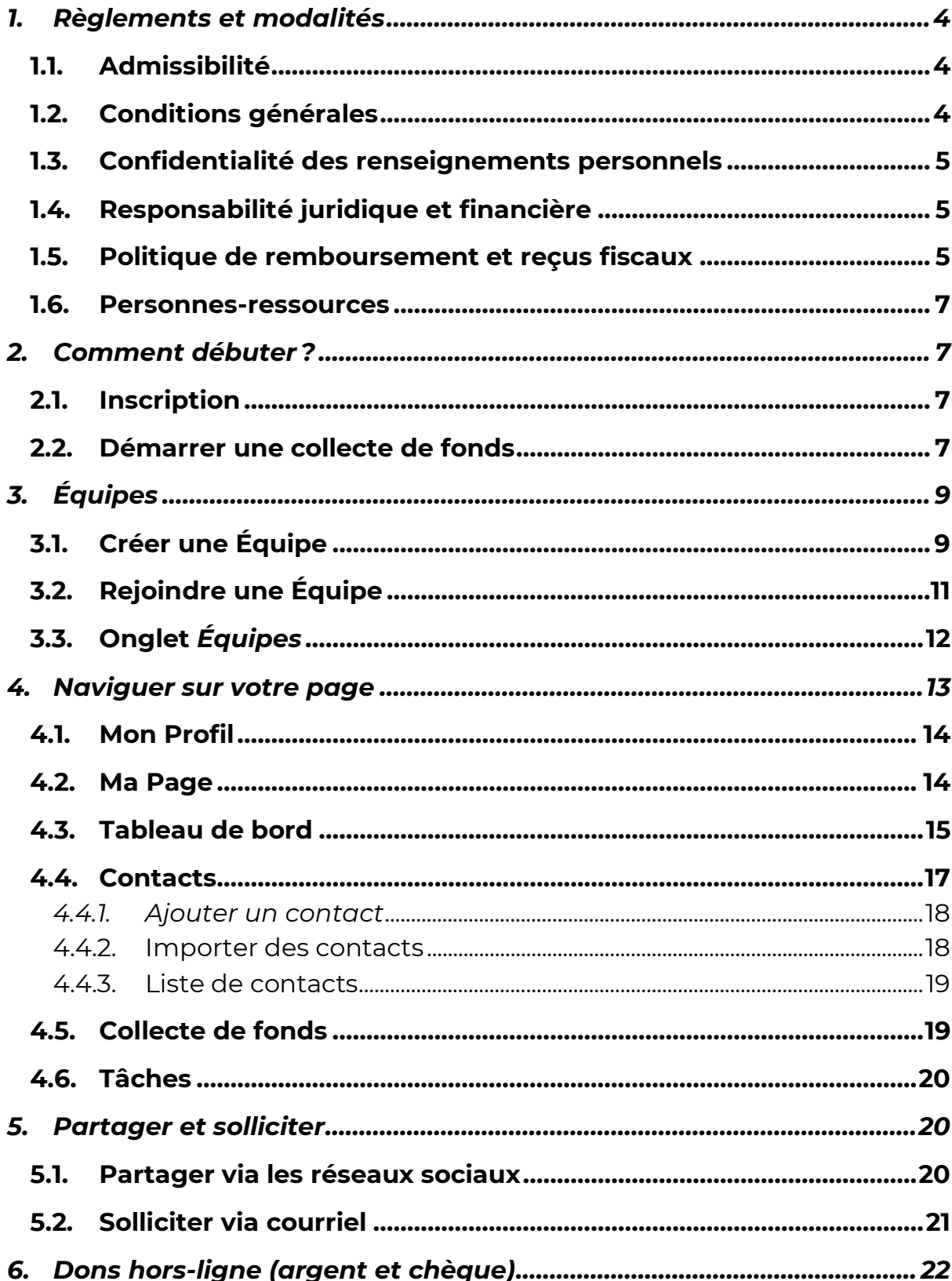

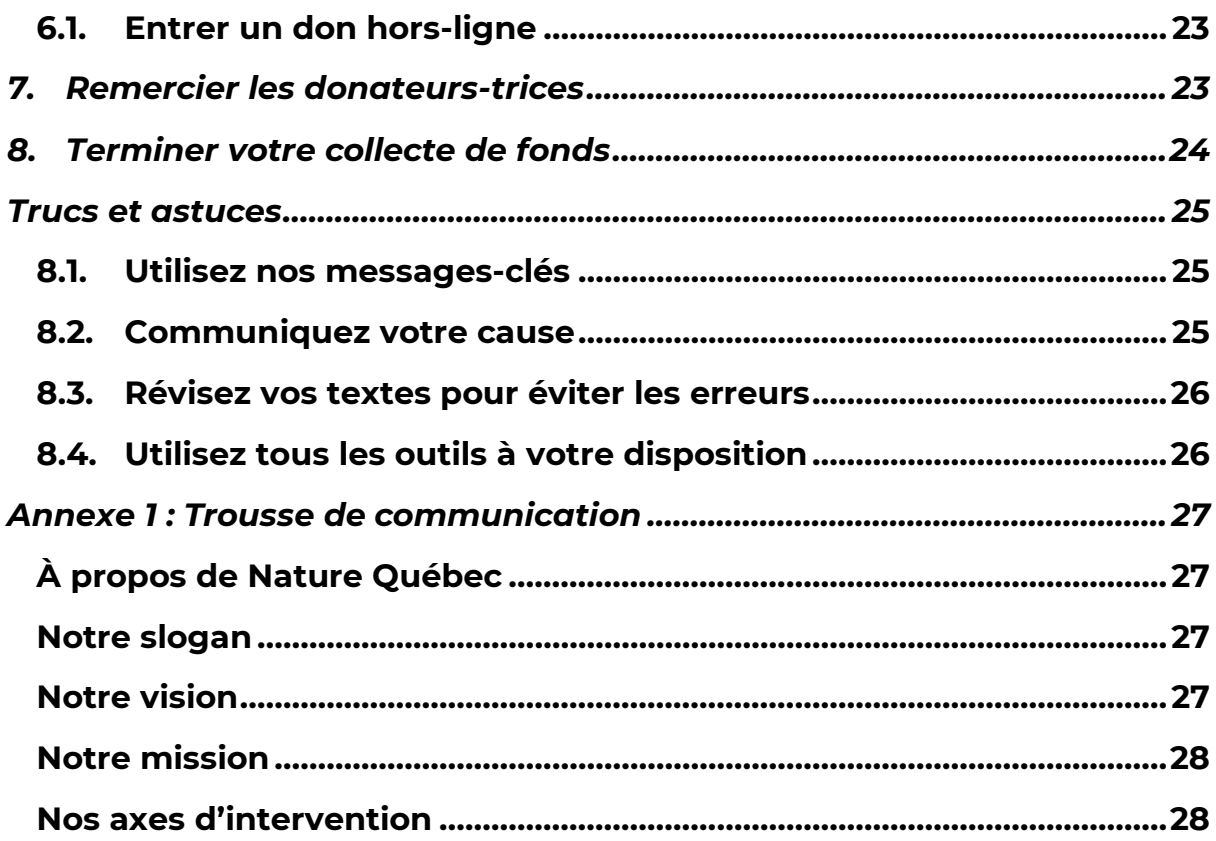

## <span id="page-3-0"></span>**1. Règlements et modalités**

Merci de votre intérêt à organiser une collecte de fonds pour Nature Québec ! Grâce au soutien de personnes engagées comme vous, Nature Québec peut continuer son travail pour la protection des milieux naturels et de la biodiversité.

« Responsable de la collecte » désigne toute personne qui s'inscrit sur la présente page Web pour recueillir des fonds pour Nature Québec.

« Donateur-trice » désigne toute personne qui fait un don dans le cadre d'une campagne ou d'un événement de financement.

## **1.1. Admissibilité**

- <span id="page-3-1"></span>1) Les responsables de collecte doivent être âgés de 18 ans et plus OU avoir obtenu la permission d'un parent/tuteur pour participer.
- 2) Les responsables de collecte doivent résider au Canada.
- <span id="page-3-2"></span>3) Le personnel et les administrateurs-trices de Nature Québec peuvent créer une collecte de fonds, à titre strictement personnel.

## **1.2. Conditions générales**

- 4) Vous autorisez Nature Québec à utiliser gratuitement votre nom, votre image et le contenu que vous fournissez dans le cadre de votre collecte de fonds sur les réseaux sociaux et le site internet de Nature Québec.
- 5) Nature Québec se réserve le droit de retirer votre autorisation de recueillir des fonds en son nom à tout moment, si l'on juge que vos activités peuvent nuire à l'image, à la réputation ou à l'intégrité de l'organisme. Si vous souhaitez faire une collecte de fonds pour Nature Québec autrement que par une page personnelle de collecte de fonds sur notre module de sociofinancement, communiquez avec nous pour obtenir une autorisation visant spécifiquement cette

activité ou cet événement de collecte de fonds à l'adresse suivante : [philanthropie@naturequebec.org.](mailto:philanthropie@naturequebec.org)

## **1.3. Confidentialité des renseignements personnels**

<span id="page-4-0"></span>6) Vous autorisez Nature Québec à utiliser et conserver vos renseignements personnels à des fins de communication concernant votre collecte de fonds et de futures opportunités d'engagement ainsi qu'à des fins de conformité avec les règles de l'Agence de revenu du Canada. Ils ne seront jamais communiqués à de tierces parties et demeureront donc strictement confidentiels. Vous pourrez vous désabonner de nos communications en tout temps.

## **1.4. Responsabilité juridique et financière**

- <span id="page-4-1"></span>7) Nature Québec n'assume aucune responsabilité juridique ou financière découlant de la tenue d'une campagne ou d'un événement de collecte de fonds, que ce soit avant, pendant ou après cette activité, que celle-ci se déroule en ligne ou en présentiel.
- 8) Pour l'organisation d'un événement en personne, les responsables de collecte sont responsables de veiller au respect des règlementations en vigueur ainsi que des normes de santé et de sécurité. Nature Québec n'endosse aucune responsabilité quant à des incidents qui pourraient survenir lors d'un événement de collecte de fonds.

## **1.5. Politique de remboursement et reçus fiscaux**

<span id="page-4-2"></span>9) Les dons versés à Nature Québec soutiennent la mission générale de l'organisme et ses différents programmes. Ces fonds sont régulièrement versés pour assurer nos services et, pour garantir qu'ils puissent être dépensés en toute confiance, les dons ne sont pas remboursables.

Il existe toutefois certaines circonstances où une demande de remboursement de don sera prise en compte. Un remboursement peut être accordé uniquement lorsqu'une demande en ce sens est faite dans les 30 jours suivant la date du don, dans les cas suivants :

- o un don a été versé en double et traité par erreur soit par Nature Québec, soit par le donateur ou la donatrice ;
- o le donateur ou la donatrice a commis une erreur en faisant un don en ligne ;
- o une erreur est commise par Nature Québec ou notre institution financière pendant le traitement d'un don ;
- o une utilisation non autorisée du mode de paiement est prouvée.
- 10) Nature Québec est un organisme de bienfaisance enregistré auprès de l'Agence du revenu du Canada (11927 5816 RR0001). Nature Québec peut donc remettre un reçu officiel de don au particulier ou à l'organisation qui a versé le don, et le reçu doit comporter le nom et l'adresse du donateur. Nous ne pouvons pas remettre un reçu officiel de don à une personne autre que le donateur réel.
- 11) Dans le cadre d'une campagne de collecte de fonds effectuée en ligne sur notre module de sociofinancement, les reçus sont remis de façon automatisée aux personnes qui contribuent à la collecte. Toutefois, dans le cadre d'une collecte de fonds effectuée autrement (par exemple, en personne lors d'un événement), Nature Québec n'est pas en mesure d'identifier les vrais donateurs-trices et donc ne peut pas remettre de reçu officiel.

*Si vous avez des questions sur les modalités présentées ci-dessus, n'hésitez pas à nous contacter à l'adresse courriel suivante : [philanthropie@naturequebec.org.](mailto:philanthropie@naturequebec.org)*

## **1.6. Personnes-ressources**

<span id="page-6-0"></span>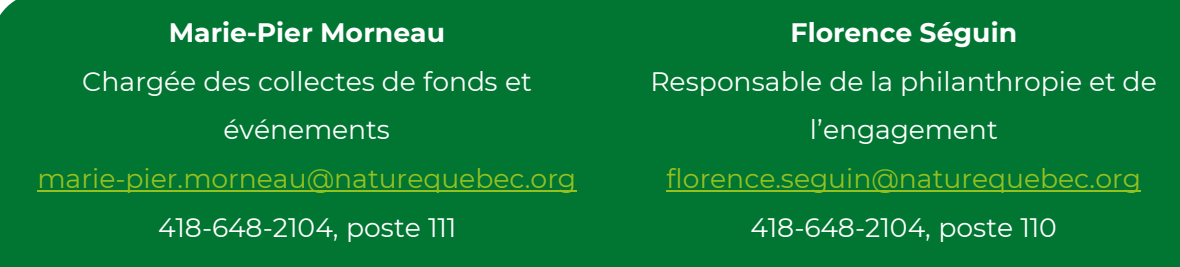

## <span id="page-6-2"></span><span id="page-6-1"></span>**2. Comment débuter ?**

## **2.1. Inscription**

Une fois votre concept de collecte de fonds défini, il est temps de créer votre compte dans l'onglet *Démarrer une collecte de fonds*. Vous pouvez créer votre compte à partir de votre compte Facebook\* ou avec une adresse courriel et créer un mot de passe. Si vous oubliez ou désirez modifier votre mot de passe, vous pourrez le réinitialiser (voir section **[J'ai oublié mon mot](#page-12-1)  [de passe](#page-12-1)**).

*\*Si vous vous connectez avec Facebook, assurez-vous que vous avez toujours accès à*  l'adresse courriel y étant associée, ou allez changer votre adresse courriel et créer un *mot de passe dans votre profil (voir section [Mon Profil](#page-13-0)).\**

## **2.2. Démarrer une collecte de fonds**

- <span id="page-6-3"></span>A. Sélectionnez le type de campagne vous convenant et cliquez sur *Suivant*.
	- a. Défi personnel ou créatif : initiative de collecte de fonds pour relever un défi personnel ou créatif, tel qu'un tricothon, essayer le mode de vie zéro déchet, vente de chandelles faites maison, etc.
	- b. Défi sportif : initiative de collecte de fonds pour relever vousmême un défi sportif et/ou encourager votre entourage à faire

de même (ex. : parcourir une certaine distance à la course ou à vélo, s'entraîner pour un marathon, etc.)

- c. Occasion spéciale : initiative de collecte de fonds à l'occasion d'un événement spécial, comme votre anniversaire ou celui d'un proche.
- B. Choisissez ensuite comment vous désirez amasser des fonds. Trois options s'offrent à vous :
	- a. Individu : Vous amassez des fonds en votre nom pour un projet personnel, une occasion spéciale ou un défi sportif personnel.
	- b. Créer une Équipe : cette option est idéale pour les entreprises qui désirent encourager leur équipe à amasser des fonds ensemble ou dans différentes équipes (par département, par exemple). Vous pouvez aussi créer une Équipe afin d'amasser des fonds avec vos proches, collègues et famille vers un objectif commun. En créant une Équipe, vous serez automatiquement Chef de l'Équipe (voir section **[Équipes](#page-8-0)**).
	- c. Rejoindre une Équipe : cette option vous permet de rejoindre une Équipe déjà existante et d'amasser des fonds pour atteindre l'objectif d'Équipe déjà établi (voir section **[Équipes](#page-8-0)**).
- C. Vous devez ensuite personnaliser votre page (toutes les informations entrées seront modifiables sur la page de campagne, voir section **[Ma](#page-13-1)  [Page](#page-13-1)**). Notez que vous pouvez modifier les informations par défaut qui sont déjà entrées.
	- a. Nom de la page : c'est le nom qui sera visible pour tous et sera la référence vers votre collecte de fonds. Choisissez un court nom accrocheur et qui résume bien vos motivations.
- b. Objectif: vous pouvez modifier le montant que vous souhaitez amasser. Cet objectif est modifiable à tout moment lors de votre campagne.
- c. Titre : court et accrocheur, le titre sera une des premières choses visibles sur votre page de financement. Il est modifiable en tout temps sur la page de campagne.
- d. Votre histoire/description : ce texte résume votre histoire, vos motivations et décrit votre projet afin de rejoindre les gens et les inciter à faire un don. Il est modifiable en tout temps sur la page de campagne.

# **3. Équipes**

<span id="page-8-0"></span>Les Équipes sont idéales lorsque vous souhaitez organiser une collecte de fonds à plusieurs personnes. Vous pouvez **rassembler vos collègues, votre famille ou votre entourage autour d'un objectif commun**. Chaque Membre de l'Équipe possède sa page de collecte de fonds qui est associée à l'Équipe et peut par la suite choisir son propre objectif financier. La page de

**La page d'une Équipe est munie d'un** *Chat* **afin que les membres puissent discuter entre eux, se motiver, s'envoyer des défis, etc.**

l'Équipe peut obtenir directement des dons\* ou ces dons peuvent passer par les pages personnelles des membres de l'Équipe.

*\*Si vous souhaitez que la page d'Équipe n'accepte pas de don directement, veuillez nous contacter.*

## **3.1. Créer une Équipe**

<span id="page-8-1"></span>La personne créant l'Équipe obtiendra le titre de *Chef de l'Équipe*. Cette personne pourra modifier la page de l'Équipe, envoyer des courriels à chaque membre de cette Équipe, envoyer des courriels généraux d'Équipe, modifier ou retirer des messages dans le *chat*.

*\*Pour créer une Équipe, il est nécessaire de créer un compte personnel ainsi qu'une page personnelle de collecte de fonds.* 

- A. Créez votre campagne :
	- a. *Si vous êtes déjà connecté-e :* cliquez sur *Démarrer une nouvelle collecte de fonds* sous votre nom en haut à droite de la fenêtre.

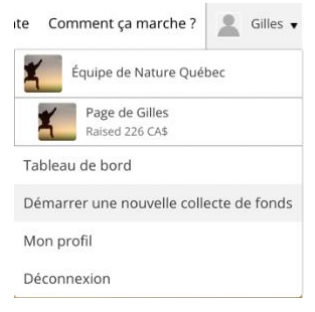

- b. *Si vous ne possédez pas de compte :* cliquez sur *Démarrer une collecte de fonds* dans le menu de la page d'accueil. Procédez aux étapes d'inscription (voir section **[Inscription](#page-6-2)**).
- B. Une fois votre type de campagne sélectionné, sélectionnez *Créer une nouvelle Équipe* et cliquez sur *Suivant*.
- C. Personnalisez votre page d'Équipe :
	- a. Nom de l'Équipe : Vous pouvez maintenant donner un nom à votre Équipe.
	- b. Objectif : Vous devez choisir un objectif financier de l'Équipe ; c'est le montant que vous souhaitez que votre Équipe récolte ensemble (il peut être modifié à tout moment).
	- c. Slogan : Créez un slogan qui s'affichera sur la page d'Équipe (il est modifiable à tout moment par le *Chef*).
	- d. Description : Rédigez une description qui s'affichera sur la page d'Équipe (elle est modifiable à tout moment par le *Chef*).
- D. Cliquez sur *Créer Équipe*.
- E. Vous devrez par la suite **créer votre propre page de collecte de fonds** (voir section **[Démarrer une collecte de fonds](#page-6-3)***,* à partir de l'étape C). \* À noter : vous devez vous établir un objectif financier personnel. \*

Vous pouvez retrouver la page d'Équipe sous votre nom en haut à droite. Une fois sur la page d'Équipe, vous pouvez modifier les énoncés (avec l'icône  $\Box$ ) et l'objectif d'Équipe (avec l'icône ), sélectionner une image de profil et la bannière (avec l'icône  $\Box$ ).

## **3.2. Rejoindre une Équipe**

<span id="page-10-0"></span>Chaque personne rejoignant une Équipe obtiendra le titre de *Membre de l'Équipe*. Cette personne pourra envoyer des courriels à chaque membre de l'Équipe, envoyer des courriels généraux d'Équipe et modifier ses propres messages dans le *Chat.*

*\*Si vous désirez modifier les droits des membres, veuillez nous contacter.\**

- A. Si vous possédez déjà un compte :
	- a. Cliquez sur *Contribuer à une collecte de fonds existante* dans le menu du haut.
	- b. Faites une recherche de l'Équipe que vous désirez rejoindre (vous pouvez filtrer votre recherche à l'aide de l'entonnoir).
	- c. Cliquez sur l'Équipe désirée.
	- d. Cliquez sur *Rejoindre l'Équipe* dans le menu de gauche.
	- e. Sélectionnez *Suivant*.
- f. Créez votre propre page de collecte de fonds qui sera associée à cette Équipe (voir section **[Démarrer une collecte de fonds](#page-6-3)**, à partir de l'étape C.)
- B. Si vous ne possédez pas de compte :
	- a. Dans *Démarrer une collecte de fonds*, créez votre profil (voir section **[Inscription](#page-6-2)**).
	- b. Sélectionnez *Rejoindre une Équipe*.
	- c. Recherchez le nom de l'Équipe que vous souhaitez rejoindre, sélectionnez l'Équipe, puis cliquez sur *Suivant*.
	- d. Créez ensuite votre propre page de collecte de fonds

## **IMPORTANT !**

Le *Type de campagne* à sélectionner doit être le même que celui de l'Équipe que vous désirez rejoindre. Contactez le *Chef d'Équipe* si vous ne le connaissez pas ou entrez en contact avec nous si vous n'arrivez pas à retrouver l'Équipe.

qui sera associée à l'Équipe (voir section **[Démarrer une collecte](#page-6-3)  [de fonds](#page-6-3)** à partir de l'étape C.)

## **3.3. Onglet** *Équipes*

<span id="page-11-0"></span>Lorsque vous faites partie d'une Équipe (en tant que chef ou membre), un 6e onglet s'ajoute à votre Tableau de bord : l'onglet *Équipes*.

Cet onglet permet de voir la page de votre Équipe, l'avancement de l'objectif d'Équipe, le montant amassé, la discussion d'Équipe, les membres de l'Équipe, etc. C'est à cet endroit que vous pouvez envoyer un courriel à tous les membres de l'Équipe ou à un membre individuellement à partir de la *Liste des membres* dans le menu de droite (icône  $\bowtie$ ).

Dans l'onglet *Collecte de fonds* à gauche, vous avez l'option de :

- a. Personnaliser la page : si vous êtes Chef, cela vous permet d'aller modifier la page d'Équipe. Si vous êtes membre, cela vous permet de consulter la page d'Équipe.
- b. Envoyer un courriel: cela vous permet d'envoyer un courriel de sollicitation au nom de l'Équipe.
- c. Envoyer un courriel de remerciement : si vous êtes *Chef*, vous pouvez envoyer un courriel de remerciement aux donateurs-trices ayant fait un don directement sur la page d'Équipe. \*Non accessible aux *membres*.

## <span id="page-12-0"></span>**4. Naviguer sur votre page**

Une fois votre page de collecte de fonds créée, plusieurs fonctionnalités s'offrent à vous afin de modifier vos coordonnées et le contenu de votre page, de consulter votre progrès et de contacter vos donateurs-trices potentiels.

Si vous êtes déconnecté-e, veuillez d'abord vous connecter à partir de l'onglet *Connexion* dans le haut du menu d'accueil. Si vous avez oublié votre identifiant ou votre mot de passe, cliquez sur *J'ai oublié mon identifiant/mot de passe*.

#### <span id="page-12-1"></span>A. J'ai oublié mon mot de passe

- a. Vous devrez entrer votre adresse courriel à laquelle votre compte est associé.
- b. Cliquez sur le lien que vous recevrez par courriel (actif pendant 6 heures)
- c. Entrez un nouveau mot de passe sur la page de redirection.
- B. J'ai oublié mon identifiant
- a. Entrez vos prénom et nom puis cliquez sur *Suivant*.
- b. Sélectionnez l'image de profil correspondant à votre profil.
- c. Votre adresse courriel s'affichera. Afin de conserver la confidentialité des utilisateurstrices, une partie sera cachée.

Si votre profil ne s'affiche pas, vous pouvez nous contacter afin de retrouver votre identifiant au [philanthropie@nature](mailto:philanthropie@naturequebec.org) [quebec.org.](mailto:philanthropie@naturequebec.org)

d. Vous devrez donc entrer votre adresse courriel complète afin de réinitialiser votre mot de passe, au besoin.

## **4.1. Mon Profil**

<span id="page-13-0"></span>Dans l'onglet en haut à droite indiquant votre nom, sélectionnez *Mon*  Profil. Vous pouvez modifier la photo de profil en cliquant sur l'icône ... Vous pouvez télécharger des images dans votre librairie d'images qui seront disponibles pour toutes les pages que vous créez avec ce même compte. Vous pouvez créer des dossiers pour vous y retrouver. Vous pouvez également modifier l'adresse courriel associée à votre compte, vos coordonnées et votre mot de passe.

#### **4.2. Ma Page**

<span id="page-13-1"></span>Dans l'onglet en haut à droite indiquant votre nom, sélectionnez votre page. Cette page affiche votre progrès, votre bannière, votre image de profil, le titre et la description de votre campagne, ainsi qu'un formulaire de don. C'est cette page que les personnes consultant votre collecte de fonds verront.

Vous pouvez modifier tous les éléments ayant l'icône ... dont le nom de votre page, le titre et la description, votre objectif, la bannière ainsi que votre image de profil. Vous pouvez également rendre votre page privée en cliquant sur l'icône  $\bigcirc$ , et la rendre à nouveau publique en cliquant sur l'icône  $\overline{\mathscr{D}}$  se situant en haut à droite de la bannière.

Vous pouvez également ajouter une vidéo descriptive de votre campagne ou de votre défi sur votre page de collecte de fonds afin de dynamiser et personnaliser votre campagne. Sur votre page, cliquez sur *Ajouter une vidéo YouTube* et copiez-y le lien vers votre vidéo YouTube.

## **4.3. Tableau de bord**

<span id="page-14-0"></span>Dans l'onglet en haut à droite indiquant votre nom, sélectionnez *Tableau de bord*. En accédant à votre Tableau de bord, vous avez accès à 5 onglets :

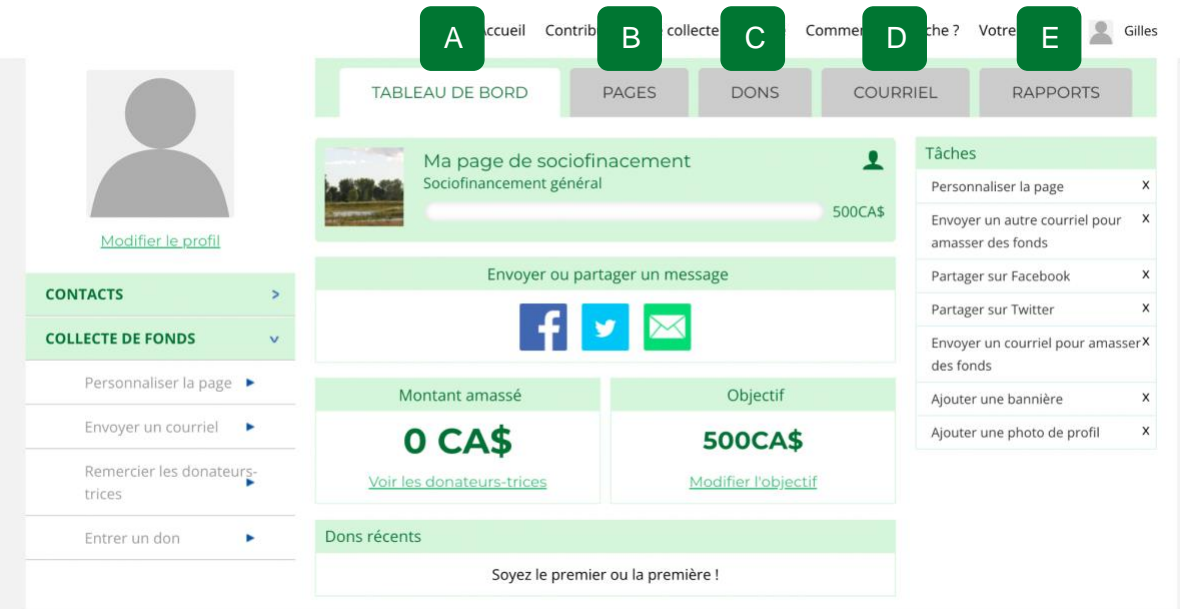

## A. Tableau de bord

- a. Si vous avez plusieurs pages de collectes de fonds actives : vous voyez votre progrès total (de toutes vos pages) et vous avez accès à toutes vos pages actives.
- b. Si vous n'avez qu'une seule page de collecte de fonds active : vous voyez votre progrès avec la barre d'avancement, le

montant amassé et votre objectif (modifiable). Vous pouvez partager votre page grâce aux icônes de réseaux sociaux.

## B. Pages

- a. Cet onglet vous permet de naviguer entre vos différentes pages de financement, actives et fermées, si vous en avez plus qu'une.
- <span id="page-15-0"></span>C. Dons
	- a. Vous pouvez consulter les donateurs-trices dans cet onglet. Dans l'image, vous voyez les trois possibilités :
		- i. *En attente* : Il s'agit d'un don hors-ligne, l'approbation de Nature Québec est donc requise (voir section **[Dons hors](#page-21-0)[ligne \(argent et chèque\)](#page-21-0)**).
		- ii. *Remercier à nouveau* : La donatrice a déjà été remerciée, vous pouvez la remercier à nouveau.
		- iii. *Remercier* : aucun remerciement n'a été envoyé, vous pouvez le faire en cliquant sur *Remercier*.

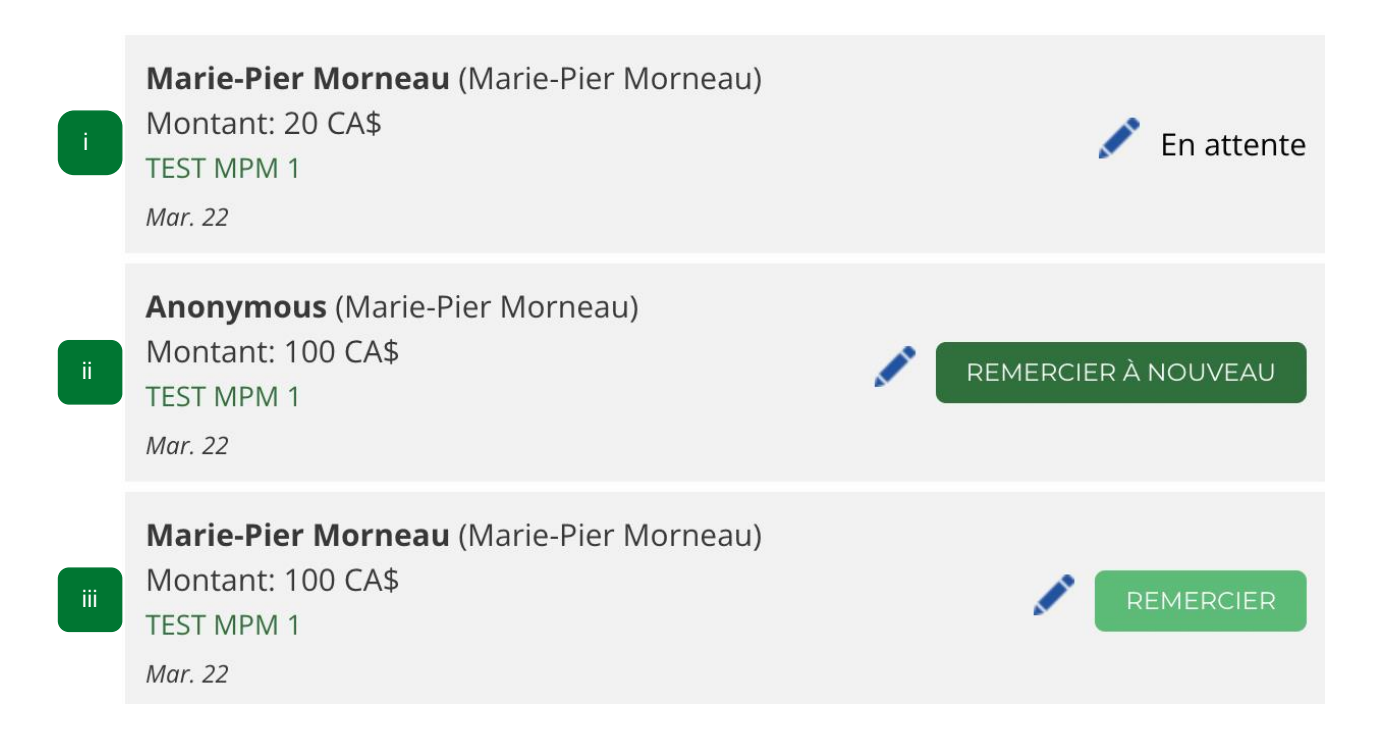

Un modèle de courriel s'affiche lorsque vous cliquez sur *Remercier* ou *Remercier à nouveau*. Vous pouvez modifier le texte ou le laisser ainsi, selon vos besoins. Une fois votre courriel rédigé et révisé, cliquez sur *Envoyer* et le système transmettra votre courriel à la personne désirée, selon l'adresse courriel utilisée lors du don.

## D. Courriel

a. Cet onglet vous permet de rédiger un courriel de sollicitation et de l'envoyer à une liste de contacts. Un modèle est disponible, vous pouvez le modifier selon vos besoins. (Voir section **[Solliciter via courriel](#page-20-0)**).

## E. Rapports

a. Vous pouvez consulter les détails de vos progrès dans cet onglet et suivre les dons, les partages et vues de votre page et les courriels envoyés.

## **4.4. Contacts**

<span id="page-16-0"></span>Il est possible d'ajouter des contacts et de créer des listes de contacts afin de faciliter l'envoi de courriels de sollicitation. Deux possibilités s'offrent à vous : **ajouter vos contacts un à un ou importer une liste de contacts**. Vous avez ensuite accès à ceux-ci dans l'onglet contact à gauche de votre Tableau de bord. Ceux-ci se diviseront automatiquement selon les catégories suivantes :

- o Tous les contacts
- o Liste de contacts
- o Jamais contactés
- o À remercier
- o Donateurs-trices
- o Non-donateurs-trices

**Les personnes ne figurant pas dans vos listes de contacts ne sont pas ajoutées automatiquement à vos contacts lorsqu'elles font un don.**

<span id="page-17-0"></span>Vous pouvez donc visualiser et contacter ces personnes selon leur catégorie.

## *4.4.1. Ajouter un contact*

Dans l'onglet *Contacts*, dans la catégorie *Tous les contacts*, cliquez sur *Ajouter*. Vous pouvez ensuite entrer les informations de votre contact et cliquer sur *Enregistrer*. À noter que la case *Adresse courriel* est obligatoire.

#### **4.4.2. Importer des contacts**

<span id="page-17-1"></span>Pour ce faire, vous devez préparer un document au format CSV, UTF-8, séparé par des virgules, qui contient les informations suivantes sur les contacts à importer :

- o Adresse courriel
- o Prénom
- o Nom de famille
- o Numéro de téléphone (facultatif)
- o Notes (facultatif)

Vous pouvez également télécharger votre liste de contacts à partir de vos contacts Google. Pour ce faire, allez sur vos contacts Google, et cliquez sur *Exporter*. Exportez vos contacts au format CSV Outlook.

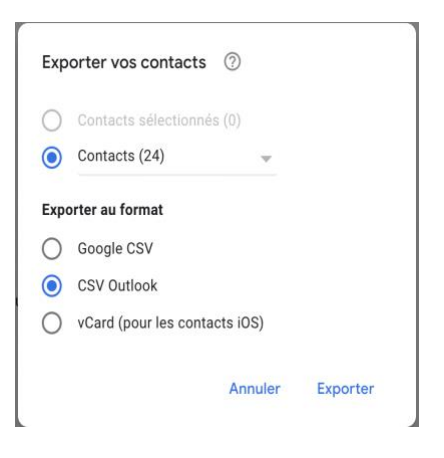

De retour sur votre Tableau de bord, dans l'onglet *Contacts*, dans la catégorie *Tous les contacts*, cliquez sur *Importer*. Sélectionnez les champs correspondants, puis sélectionnez la liste de contacts dans laquelle vous souhaitez ajouter les contacts importés ou créez une nouvelle liste de contacts. Ensuite, cliquez sur *Importer*.

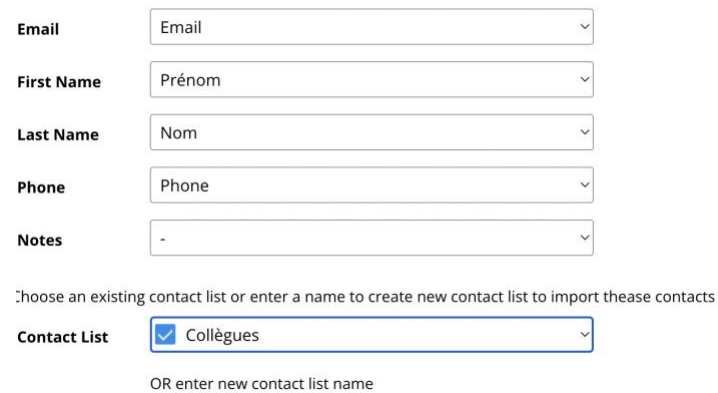

## **4.4.3. Liste de contacts**

<span id="page-18-0"></span>Pour créer des listes de contacts, allez dans *Listes de contacts* sous *Contacts* à gauche du Tableau de bord. Cliquez sur *Ajouter une nouvelle liste*, entrez le nom de la liste puis cliquez sur *Enregistrer*. Une fois la liste créée, vous pouvez faire le **+** pour ajouter des contacts à la liste parmi vos contacts (cochez les contacts que vous souhaitez y ajouter). Vous pouvez également envoyer un courriel à ces contacts grâce à l'enveloppe, afficher les contacts de cette liste avec l'icône  $\bigcirc$ , modifier la liste à l'aide du cravon et supprimer la liste à l'aide de la poubelle.

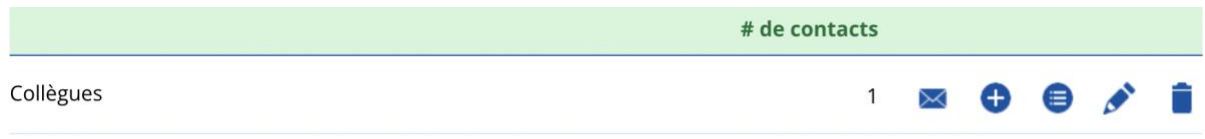

## **4.5. Collecte de fonds**

<span id="page-18-1"></span>Cet onglet vous offre des raccourcis vers 4 actions :

- a. *Personnaliser la page* : Vous redirige vers votre page de collecte de fonds où vous pouvez modifier le contenu et les images (voir section **[Ma Page](#page-13-1)**).
- b. *Envoyer un courriel* : Vous redirige vers l'outil d'envoi de courriel (voir section **[Solliciter via courriel](#page-20-0)**).
- c. *Remercier les donateurs-trices* : Vous redirige vers l'outil d'envoi de courriels de remerciement (voir section **[Remercier les donateurs](#page-22-1)[trices](#page-22-1)**)

d. *Entrer un don* : Permet d'entrer des dons en argent ou par chèque (voir section **[Dons hors-ligne \(argent et chèque\)](#page-21-0)**).

#### **4.6. Tâches**

<span id="page-19-0"></span>À gauche de votre *Tableau de bord*, vous trouverez une liste de tâches automatiques à accomplir. Ces tâches sont **facultatives** et servent simplement de **suggestions pour améliorer vos chances de succès**. En cliquant sur la tâche en question, vous serez redirigé-e vers l'onglet vous permettant d'accomplir la tâche. Une fois complétée, vous pouvez cliquer sur le **X** pour la faire disparaître.

#### <span id="page-19-1"></span>**5. Partager et solliciter**

Dans toute campagne de collecte de fonds, il est nécessaire de partager l'information et de rejoindre des donateurs-trices potentiels. Une bonne façon de ce faire peut être le bouche-à-oreille. Par contre, cette technique a très peu de portée. Notre plateforme vous offre donc d'autres moyens plus accessibles de partager l'information et de solliciter les dons auprès de votre entourage.

#### **5.1. Partager via les réseaux sociaux**

<span id="page-19-2"></span>Si vous désirez partager l'information de façon globale vers vos contacts, vous pouvez partager sur vos réseaux sociaux.

- a. *Facebook* : Sur la page de collecte de fonds que vous désirez partager, l'icône i vous permet de partager sur votre page Facebook. Un titre et un texte sont prédéfinis, mais vous pouvez les modifier selon vos besoins. C'est l'image en bannière qui sera partagée sur Facebook, donc assurez-vous d'avoir bien sélectionné une bannière qui représente votre collecte de fonds.
- b. *Twitter* : Sur la page de collecte de fonds que vous désirez partager, l'icône vous redirigera sur le site de Twitter. Un

texte est prédéfini, mais vous pouvez le modifier selon vos besoins.

#### **5.2. Solliciter via courriel**

<span id="page-20-0"></span>La façon **la plus efficace est de rejoindre les donateurs-trices potentiel-le-s dans votre réseau personnellement**. L'outil d'envoi de courriel vous permet de rejoindre vos contacts par courriel et de personnaliser les messages. **Les donateurs-trices sont plus porté-e-s à faire un don pour une cause qui vous est chère si vous les rejoignez directement**, et que vous leur expliquez pourquoi cette cause est importante pour vous.

- a. Dans l'onglet *Courriel* du *Tableau de bord*, sélectionnez la campagne pour laquelle vous souhaitez solliciter votre entourage, si vous en avez plus qu'une
- b. Dans l'onglet *Destinataires*, choisissez une liste de contacts créée au préalable (voir section **[Contacts](#page-16-0)**), une des catégories gérées par le système à partir de vos listes de contacts (*donateurs, non-donateurs, jamais contactés, à remercier*) ou entrez les adresses courriel individuellement et séparez-les d'une virgule.
- c. Sélectionnez le modèle de courriel que vous souhaitez utiliser. Nous vous suggérons d'utiliser le modèle par défaut (*Sociofinancement*) et de le modifier au besoin.
- d. Modifiez le sujet du courriel ainsi que le message selon vos besoins.
- e. Vous pouvez enregistrer vos modifications pour vos futurs envois en cliquant sur *Enregistrer le modèle*.
- f. Cliquez sur *Envoyer*.

# **ASTUCE !** L'option *Inclure salutations personnalisées* rend les courriels plus personnels en indiquant automatiquement le prénom du contact dans la salutation. Si vous cochez cette case, n'oubliez pas d'effacer le *Bonjour* (encerclé en rouge dans l'image qui suit) dans l'encadré du *Message* afin d'éviter la répétition. À noter : si le destinataire ne figure pas dans vos contacts, aucun prénom ne sera affiché dans la salutation personnalisée. **Z** Inclure salutations personnalisées **Salutations** Bonjour {firstname}, Utilisez {firstname}, {lastname} afin de personnaliser les courriels à partir de la liste de contacts **Message** Font Sizes  $\bullet$ **B**  $I \cup A \cdot A \cdot \vdots \cdot \cdot \cdot$  Add Page Link Bonjour, J'amasse des fonds pour TEST MPM 1 et j'ai besoin de votre aide ! Aidez-moi à agir pour la conservation des milieux naturels et de la biodiversité. Votre don permettra à l'organisme Nature Québec d'en faire plus pour une société plus juste, à faible empreinte écologique et climatique ! Cordialement,

# <span id="page-21-0"></span>**6. Dons hors-ligne (argent et chèque)**

Il est possible d'entrer des dons hors-ligne lorsqu'un individu fait un don par chèque ou en argent comptant. **Le chèque doit être adressé à Nature Québec**. Notre équipe doit approuver les dons reçus en argent comptant ou par chèque avant qu'ils soient comptabilisés.

#### **6.1. Entrer un don hors-ligne**

<span id="page-22-0"></span>Lorsque le don est en attente d'approbation, il sera possible de le modifier avec l'icône  $\blacksquare$  et il sera indiqué *En attente.* Une fois le don hors-ligne approuvé par notre équipe, vous pourrez remercier la personne par courriel en cliquant sur *Remercier*.

Dans Tableau de bord, dans l'onglet *Dons*, cliquez sur *Entrer un don en argent/chèque*. Ensuite, sélectionnez la page pour laquelle vous désirez entrer le don. Entrez les informations du donateurtrice. Si le don se fait par chèque, entrez le numéro de chèque. Vous pouvez ensuite sélectionner le nom qui s'affichera dans la liste de donateurs-trices de la page (*Nom de la personne*, *Anonyme* ou *Nom personnalisé*) et choisir si le montant

s'affiche ou non dans la liste de donateurs-trices de la page.

*\*\*À noter qu'une fois que le don est entré et approuvé, il ne peut être annulé, sauf exception (voir section [Politique de remboursement et reçus fiscaux](#page-4-2)).\*\**

#### <span id="page-22-1"></span>**7. Remercier les donateurs-trices**

Remercier les donateurs-trices est une **étape importante** d'une collecte de fonds. Il s'agit d'un acte de reconnaissance qui **peut faire toute une différence pour les donateurs-trices et pour votre collecte**. N'oubliez surtout pas que votre collecte de fonds sera un succès grâce à eux ; **faitesleur connaître votre reconnaissance et leur impact**. De plus, les donateurs-trices ayant été remercié-e-s et reconnu-e-s ont plus de chance de partager votre campagne à leur entourage ou même de donner à nouveau. Les remerciements personnalisés sont à privilégier.

Vous pouvez utiliser l'outil *Remercier les donateurs-trices* situé dans l'onglet *Collecte de fonds* à gauche du Tableau de bord ou passer directement dans l'onglet *Dons* en haut du Tableau de bord (voir section **[Dons](#page-15-0)**). Vous pouvez conserver ou modifier le texte suggéré dans l'outil de remerciement des donateurs-trices.

# <span id="page-23-0"></span>**8. Terminer votre collecte de fonds**

Lorsque votre collecte de fonds est terminée, il faudra fermer votre page. Dans l'onglet *Pages* de votre Tableau de bord, cliquez sur *Fermer la page*.

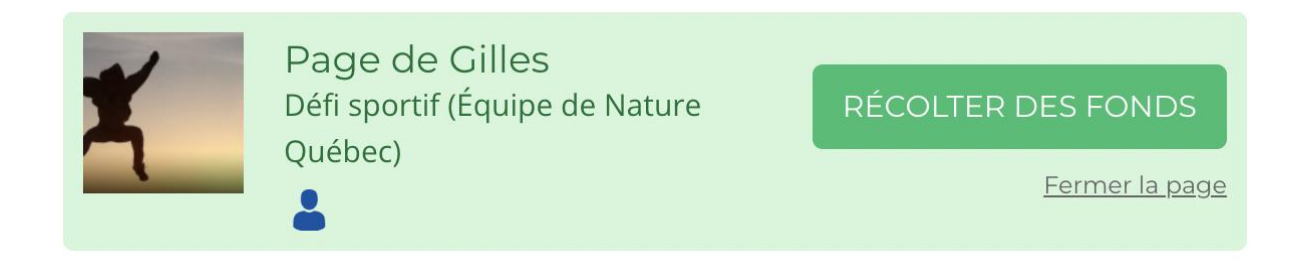

La page pourra être réactivée à tout moment dans le même onglet, la liste des pages fermées s'affichera. Cliquez sur *Activer la page* afin de réactiver votre page.

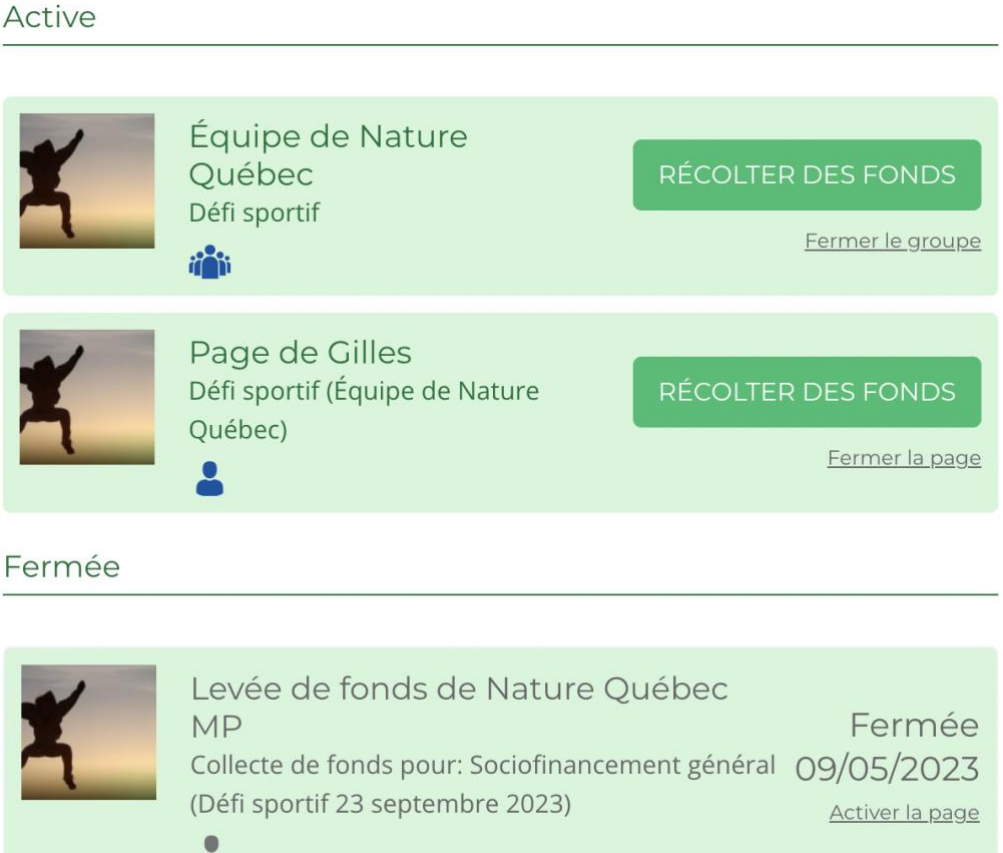

N'oubliez pas de remercier les donateurs-trices qui ont rendu possible votre collecte de fonds ! Vous pouvez partager vos résultats sur vos réseaux sociaux.

#### <span id="page-24-1"></span><span id="page-24-0"></span>**Trucs et astuces**

#### **8.1. Utilisez nos messages-clés**

Notre trousse de communication (voir [Annexe](#page-26-0) 1) ainsi que les textes prérédigés sur le module sont à votre disposition pour vous fournir les outils pour vos communications. En utilisant nos messages-clés, notre mission, notre slogan et notre vision, vous présentez les objectifs et les orientations de Nature Québec à votre entourage et permettez sa pérennité. Nous vous invitons donc à prendre le matériel disponible afin de bien représenter l'organisme et de le personnaliser selon vos besoins.

**Vous pouvez nous contacter pour faire approuver vos textes et messages si le souhaitez au [philanthropie@nature](mailto:philanthropie@naturequebec.org) [quebec.org.](mailto:philanthropie@naturequebec.org)**

#### <span id="page-24-2"></span>**8.2. Communiquez votre cause**

**Ne perdez pas espoir devant un refus ! Un refus n'est pas négatif; vous avez réussi à transmettre le message et à faire connaître votre cause et notre organisme. C'est une première étape et peut-être cette personne pourra transmettre le message à ses contacts !**

La meilleure façon de récolter des fonds est en partageant votre cause. Parlez-en à votre entourage : le face-àface est définitivement la manière la plus efficace d'obtenir des dons. Vos proches pourront eux-mêmes partager votre collecte de fonds auprès de leur entourage respectif. Pour aller au-delà de votre proche entourage, utilisez nos outils de communication et personnalisez votre message. Une personne est portée à donner à une cause lorsque vous entrez directement en contact avec elle et que vous lui expliquez la cause en détail et la raison pour laquelle elle est importante pour vous. Si vous amassez des fonds dans le cadre d'un défi personnel ou sportif, expliquez pourquoi ce projet vous tient à cœur.

Les réseaux sociaux sont aussi une bonne façon de récolter des fonds de la part de votre entourage plus éloigné ou même de faire connaître la cause. N'ayez pas peur de partager votre progression et l'atteinte de vos objectifs. Vos publications pourront inspirer d'autres personnes à faire comme vous ! Invitez vos ami-e-s à relever le défi #Àfondpourlanature.

#### **8.3. Révisez vos textes pour éviter les erreurs**

<span id="page-25-0"></span>Les donateurs-trices prennent au sérieux les pages de financement qui sont bien rédigées et qui contiennent un minimum d'erreurs. Relisez bien vos textes ou demandez à un proche de le réviser pour vous. Antidote est également un bon outil pour éviter les erreurs. Si vous n'avez pas Antidote, vous pouvez coller votre texte dans un document Word ou Google Doc et utiliser l'outil « Révision » afin de corriger les erreurs d'orthographe et de grammaire.

#### **8.4. Utilisez tous les outils à votre disposition**

<span id="page-25-1"></span>Nous avons monté ce module et ce guide afin de vous fournir tous les outils que nous jugeons pertinents à votre collecte de fonds. En utilisant tous les outils à votre disposition et en suivant nos conseils, vous augmentez vos chances de réussite. N'hésitez surtout pas à nous contacter pour des conseils ou questions ; nous restons disponibles pour vous soutenir dans votre projet.

Si vous organisez un événement en présentiel et désirez obtenir du matériel promotionnel (dépliants, carnets d'information, logo), veuillez nous contacter au [philanthropie@naturequebec.org](mailto:philanthropie@naturequebec.org) au moins 7 jours avant la tenue de votre événement.

## **Annexe 1 : Trousse de communication**

<span id="page-26-0"></span>Cette trousse est à votre disposition afin de vous fournir les renseignements essentiels sur Nature Québec. Vous pouvez intégrer ces informations dans vos communications afin de présenter l'organisme ou simplement pour expliquer à votre entourage notre mission et nos différents axes d'intervention de Nature Québec. Pour plus d'informations sur nos projets, veuillez nous contacter au [philanthropie@naturequebec.org.](mailto:philanthropie@naturequebec.org)

## **À propos de Nature Québec**

<span id="page-26-1"></span>Nature Québec œuvre activement à la conservation des milieux naturels et à l'utilisation durable des ressources sur le territoire québécois. Depuis 1981, Nature Québec privilégie une approche globale connectée aux grands enjeux planétaires liés au climat et à la biodiversité. Localement, Nature Québec mène des campagnes et des projets sur la biodiversité, la forêt, l'énergie et le climat, ainsi qu'en environnement urbain, et ce, d'Anticosti jusqu'au cœur de nos villes.

Nature Québec bénéficie d'une équipe de professionnels appuyée par un réseau d'organismes affiliés et de chercheurs-collaborateurs qui lui confèrent une crédibilité reconnue dans ses domaines d'intervention. Nature Québec souscrit aux objectifs de la Stratégie mondiale de conservation de l'Union internationale pour la conservation de la nature (UICN), dont il est membre.

#### **Notre slogan**

<span id="page-26-3"></span><span id="page-26-2"></span>Sensibiliser, mobiliser, agir.

#### **Notre vision**

Nature Québec sensibilise, mobilise et agit en vue d'une société plus juste, à faible empreinte écologique et climatique, solidaire du reste de la

27

planète. L'organisme oriente ses actions pour que le Québec aime ses milieux naturels, en ville comme en région, les protège et les reconnaisse comme essentiels à son épanouissement.

## **Notre mission**

<span id="page-27-0"></span>Nature Québec encourage la mobilisation citoyenne, intervient dans le débat public, informe, sensibilise et réalise des projets afin que notre société :

- Valorise la biodiversité
- Protège les milieux naturels et les espèces
- Favorise le contact avec la nature
- <span id="page-27-1"></span>● Utilise de façon durable les ressources

# **Nos axes d'intervention**

Nature Québec a quatre domaines d'intervention en environnement : la biodiversité, la forêt, l'énergie et le climat ainsi qu'en environnement urbain. Ses campagnes, projets et programmes se classent selon ces axes (bien que les enjeux communiquent et sont parfois multiples).

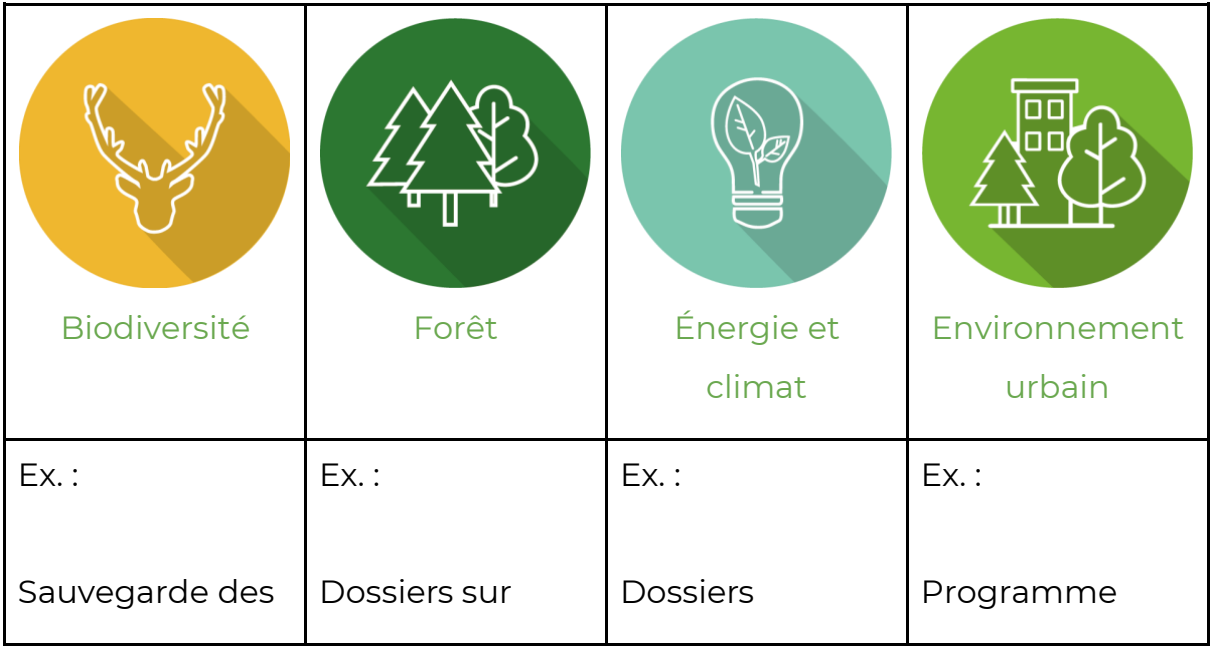

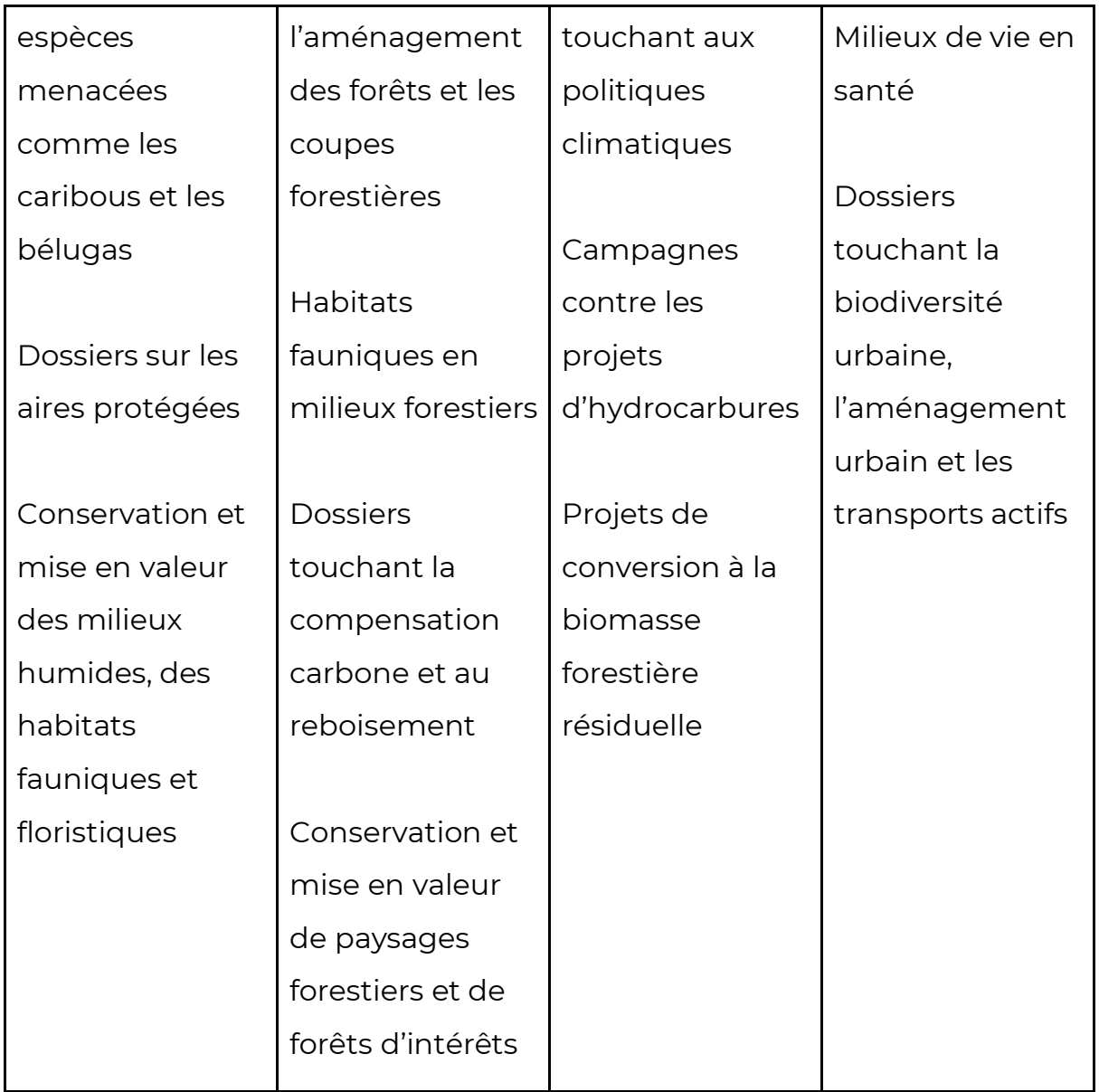